## **& otpbanka**

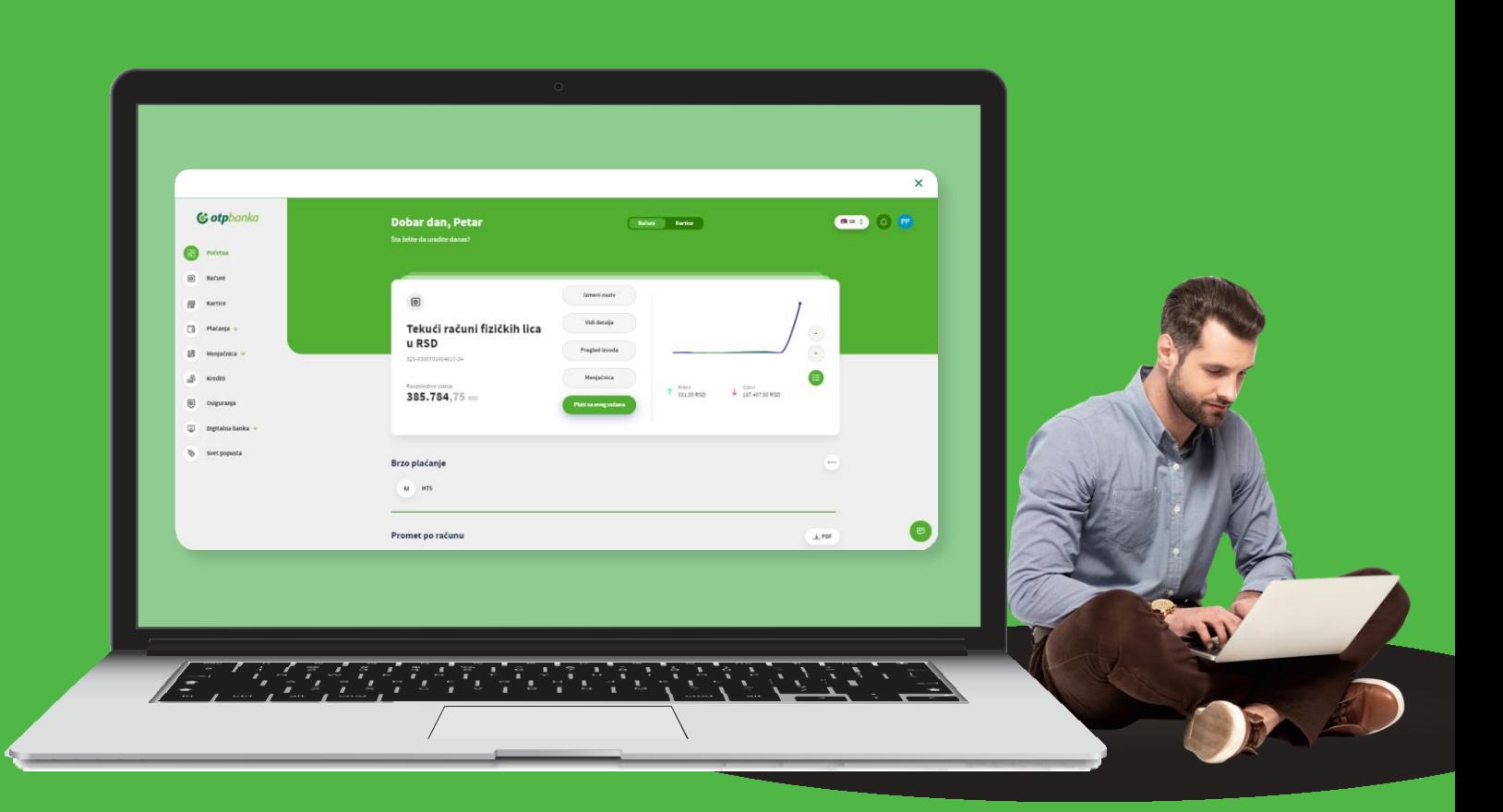

# **Elektronsko bankarstvo Uputstvo za korišćenje**

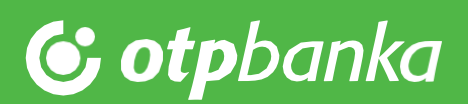

## Sadržaj

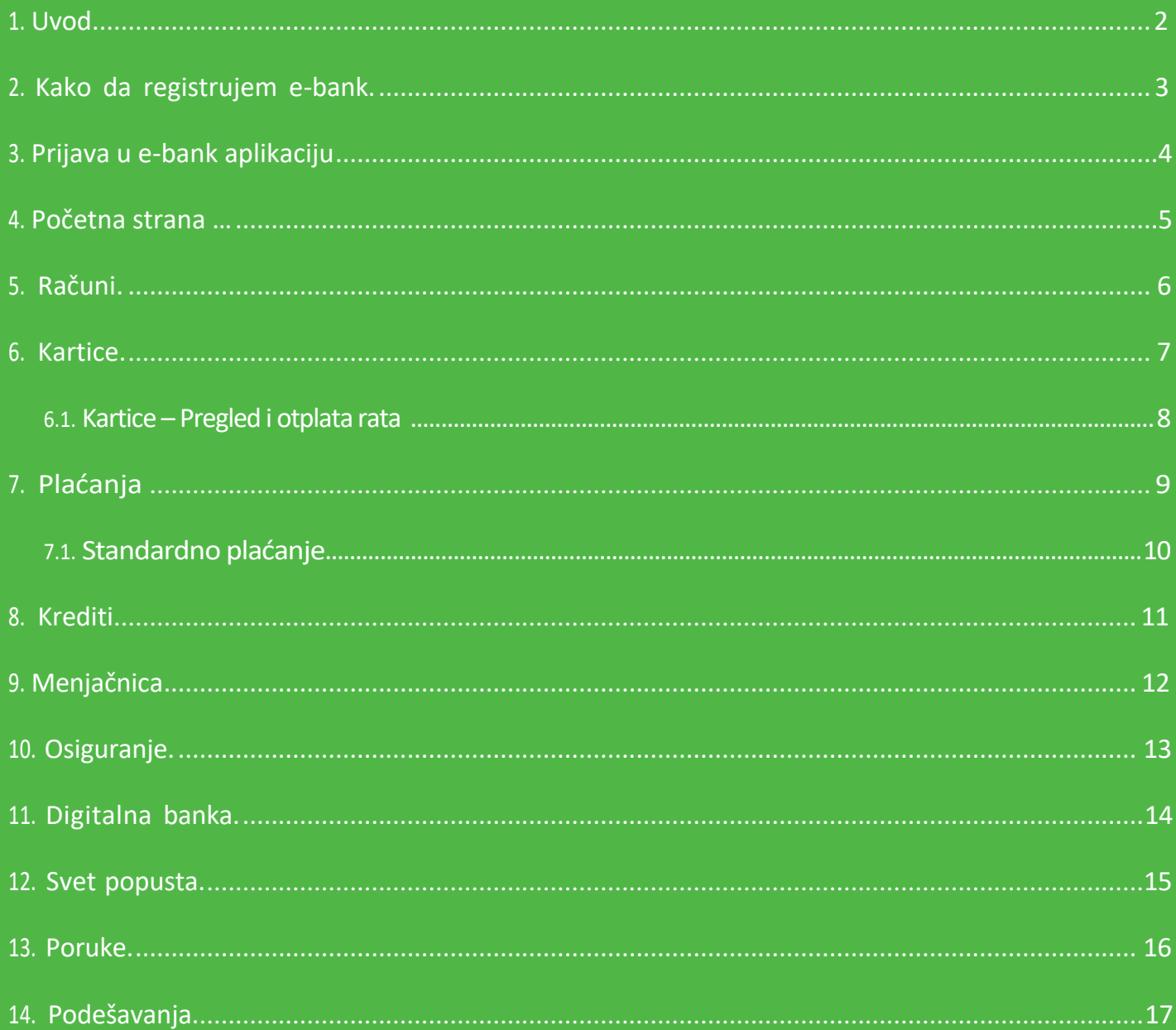

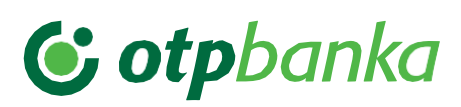

### <span id="page-2-0"></span>**1. Uvod**

Dobro došli u novu savremenu verziju elektronskog bankarstva OTP banke!

Servis elektronskog bankarstva OTP banke pruža Vam niz mogućnosti sa kojima ćete štedeti svoje dragoceno vreme i novac i uz koje ćete moći komfornije da upravljate svojim finansijama bez odlaska u banku. Sve ovo omogućeno Vam je na potpuno bezbedan i jednostavan način o čemu smo posebno vodili računa.

Aplikaciju e-bank savremenog i modernog dizajna možete koristiti na bilo kom uređaju: računaru, laptopu ili smart uređaju (tabletu, mobilnom telefonu i slično).

Servis elektronskog bankarstva kreiran je u skladu sa zahtevima i potrebama naših klijenata, na način koji omogućava bezbedan, brzi jednostavan pristup računima i bankarskim uslugama:

- Pregled računa koje imate otvorene u OTP banci (tekući računi, štedni računi, kreditni računi kao i računi platnih kartica) uključujući pregled stanja i prometa na tim računima kao i uvid u ostale bitne elemente)
- Pregled kursne liste banke, sa istorijom (kursna lista na dan) kao i realizacija menjačkih poslova
- Interna i eksterna plaćanja u RSD kao i interni prenosi između svojih računa u stranim valutama
- Realizacija zahteva za kreditne (keš kredit, dozvoljeno prekoračenje) i nekreditne proizvode (štedni računi, trajni nalozi, direct debit nalozi).

Nadamo se da ćete sa zadovoljstvom koristiti usluge elektronskog bankarstva OTP banke.

U slučaju da su Vam potrebne detaljnije informacije ili informacije u vezi sa drugim proizvodima i uslugama OTP banke, pozovite Kontakt centar OTP banke na sledeće brojeve telefona:

#### *0800 333 338*

Besplatno za sve pozive iz fiksnih i mobilnih mreža iz Srbije

#### *+381 21 421 077*

Za pozive iz inostranstva / Pozivi se naplaćuju po ceni Vašeg operatera

#### *+381 21 520 333*

U slučaju gubitka ili krađe kartice

*Radno vreme Kontakt centra*  ponedeljak – petak 08h-20h subota 08h-13h

Posetite internet stranicu OTP banke *[www.otpbanka.rs](http://www.otpbanka.rs/)* ili nas pratite preko društvenih mreža:

You

Tube)

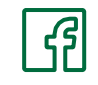

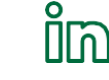

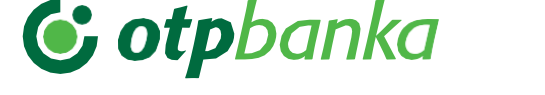

#### <span id="page-3-0"></span>**2. Kako da registrujem e-bank?**

Da biste koristili e-bank servis potrebni su Vam minimalni tehnički preduslovi:

- Otvoren račun/paket računa, kredit ili kreditna kartica u OTP banci
- PC Računar, laptop, tablet ili mobilni telefon
- Internet konekcija (Dial-up, LAN, ADSL, GPRS... )
- Web pretraživač (Google Chrome, Mozilla Firefox, Microsoft Edge) pod operativnim sistemima Windows, Mac OS.

E-bank servis možete registrovati u bilo kojoj ekspozituri OTP banke (izaberite ekspozituru ovde: *Pregled [filijala i bankomata OTP banke](https://www.otpbanka.rs/lokacije-ekspozitura-i-bankomata/)*), potpisivanjem dokumenta **Pristupnica za digitalne kanale/Ugovor o računu/Ugovor o paketu računa** u kom će biti navedeno Vaše Korisničko ime (predstavlja broj pod kojim se vodite u Banci), dok će **Aktivacioni kod** ( jednokratna lozinka koja se koristi za generisanje lozinke i prijavu u aplikaciju) stići na broj telefona koji ste registrovali u Banci.

Po dobijanju **Korisničkog imena i Aktivacionog koda**, e-bank servis možete aktivirati na sajtu OTP banke *[www.otpbanka.rs](http://www.otpbanka.rs/)* ili preko linka: *Login strana - [e-bank](https://ebank.otpbanka.rs/RetailV4/home/login)*.

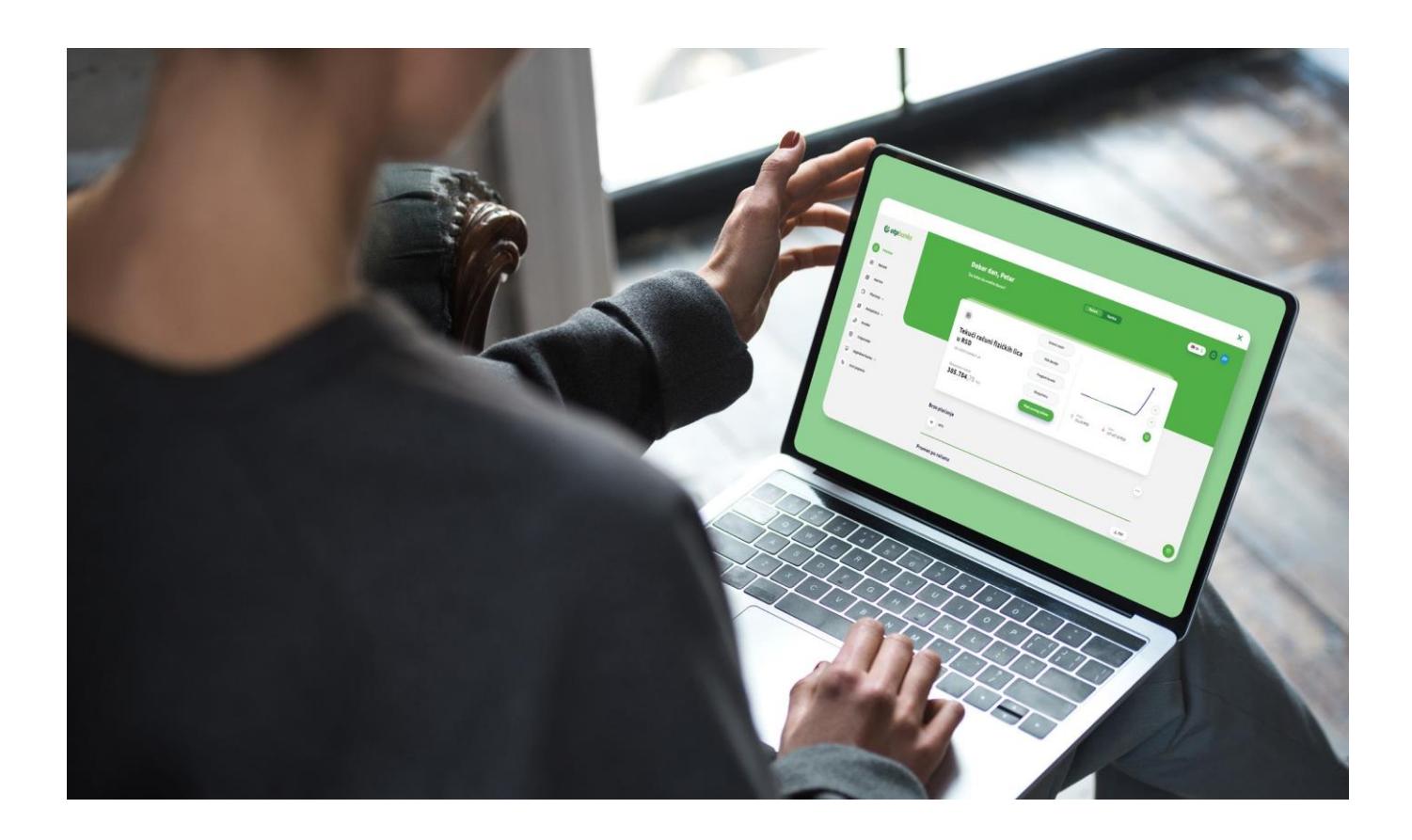

#### <span id="page-4-0"></span>**3. Prijava u e-bank aplikaciju**

C otpbanka

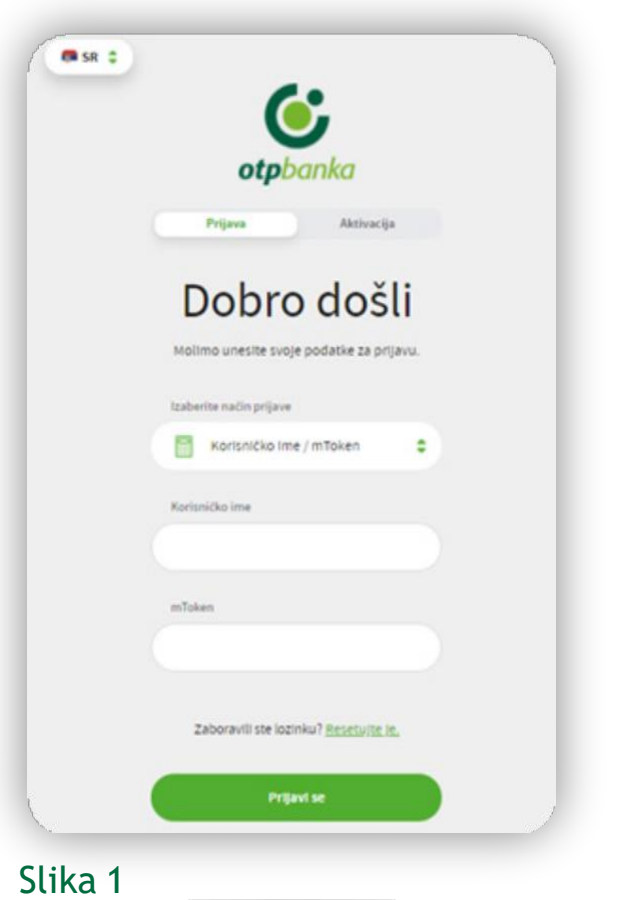

Prijavu u e-bank servis možete izvršiti pomoću m-bank aplikacije na sledeći način:

- **1.** Potrebno je da unesete **Korisničko ime** dobijeno od banke u dokumentu Pristupnica za direktne kanale ili Ugovor o računu/paketu (OTPxxxxxx)
- **2.** Na početnoj strani m-bank aplikacije odaberite opciju **Token**, a zatim **Kreiranje mTokenkoda**. Nakon unosa PIN koda biće kreiran **jednokratni kod** koju unosite u polje mToken
- **3.** Pritisnite dugme **Prijavise** i nastavite da koristite e-bank aplikaciju

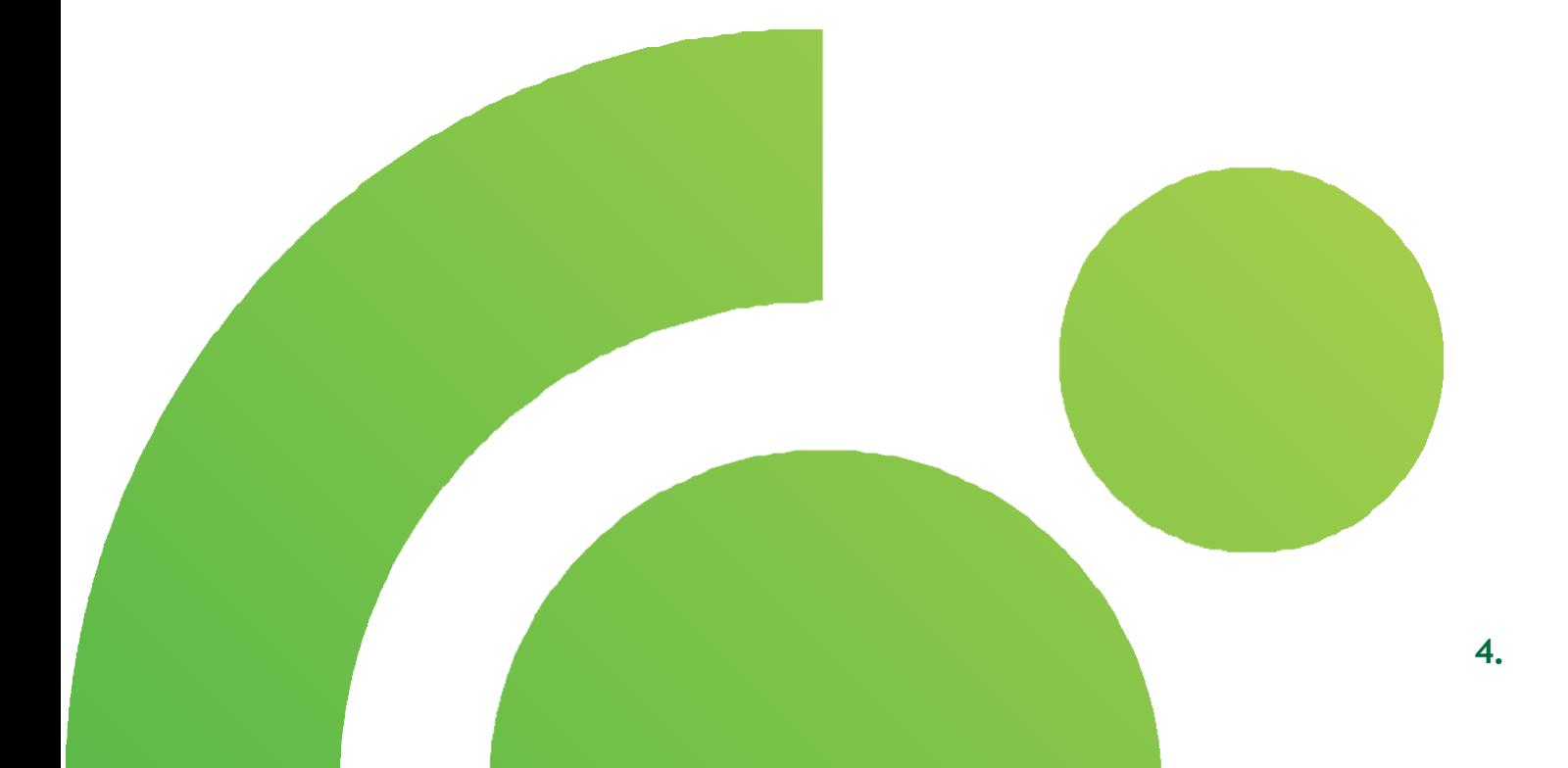

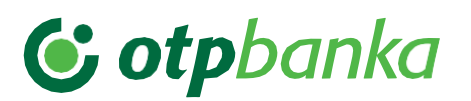

#### <span id="page-5-0"></span>**4. Početna strana**

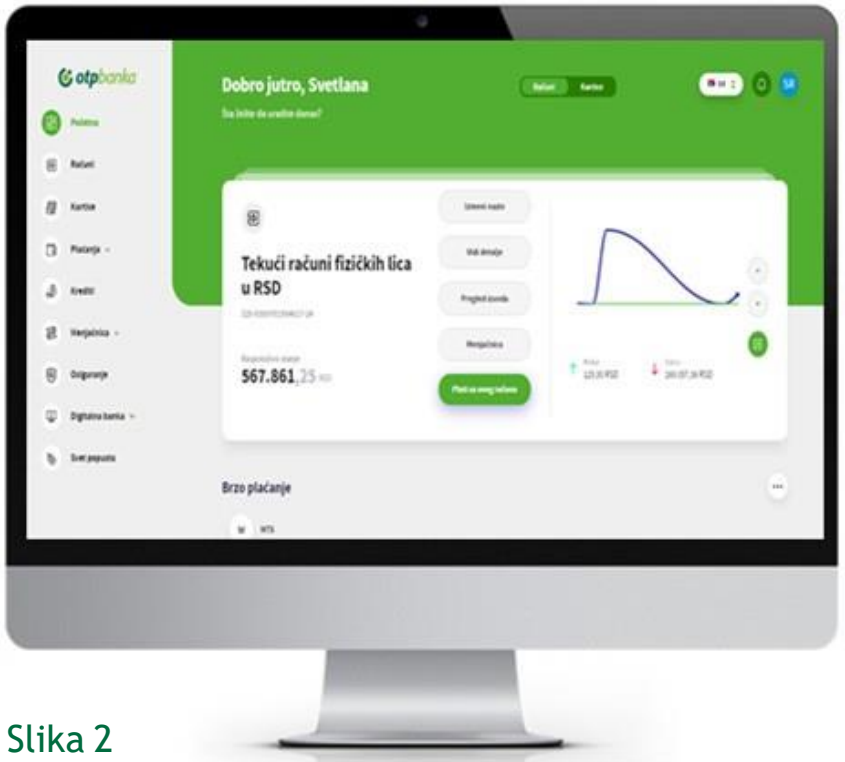

Nakon uspešne prijave u e-bank, otvoriće Vam se **Početna strana**:

- **1.** Sa leve strane aplikacije nalazi se **Glavni meni** sa pregledom svih opcija u okviru kojih se nalaze funkcionalnosti za upravljanje Vašim finansijama
- **2.** U gornjem delu aplikacije nalaze se svi **računi i kartice** registrovane u servis. U pregledu računa nalaze se dodatne opcije - mogućnost promene naziva računa, detalji računa, pregled izvoda, menjačnica i **plaćanjesa računa**. Za kartice je takođe dostupan pregled osnovnih detalja imogućnostizmene naziva kartica
- **3.** Ispod se nalazi opcija **Brzo plaćanje**, koja omogućava plaćanje iz sačuvanih šablona, kao i promet po računu/karticama
- **4.** Na Početnoj strani takođe je dostupan i pregled kursne liste, kao i kalkulator i mogućnost obavljanja **menjačke transakcije**
- **5.** U gornjem desnom uglu Početne strane možete pregledati **poruke**, dok u **pregledu Vašeg profila**  možete proveriti svoje lične podatke i podatke o ličnom bankaru, upravljati tokenima i promeniti lozinku, kao i odjaviti se iz aplikacije.

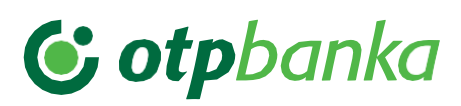

## <span id="page-6-0"></span>**5. Računi**

Odabirom opcije **Računi** u glavnom meniju, otvoriće Vam se pregled svih tekućih računa koje imate kod OTP banke i koji su uključeni u e-bank. Klikom na strelice sa desne strane pregledajte **listu računa** i odaberite željeni račun. Odaberite jednu od ponuđenih opcija klikom na dodatne opcije ("...") kako biste izvršili željenu akciju.

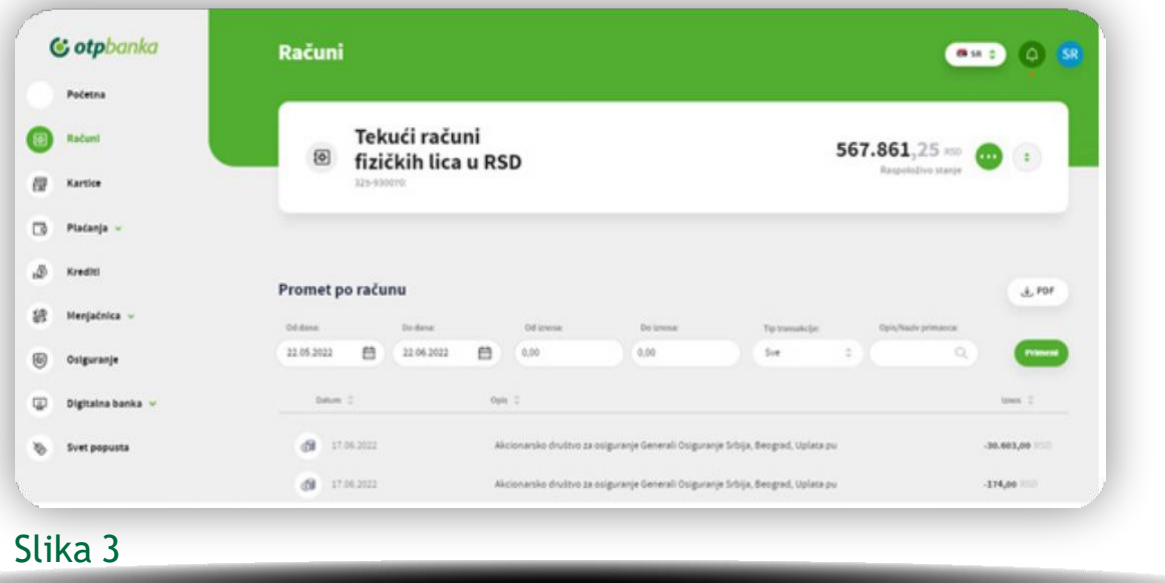

- **1.** Prilikom odabira računa možete videti naziv i broj računa, kao i raspoloživo stanje, a klikom na dodatne opcije, pored prometa i pregleda izvoda dostupan je pregled svih **detalja računa**, kao i mogućnost **novog plaćanja** ili **menjačke transakcije** sa odabranog računa
- **2.** Ispod detalja odabranog računa nalazi se pregled **prometa po računu**, u okviru kog možete pregledati sve transakcije po računu
- **3.** U dnu ekrana se nalazi **pregled izvoda** po računu. Izvodi predstavljaju listu svih transakcija po računu i generišu se na mesečnom nivou
- **4. Promet** koji se prikazuje na ekranu i **izvode** možete **odštampati ili preuzeti** i sačuvati u PDF formatu.

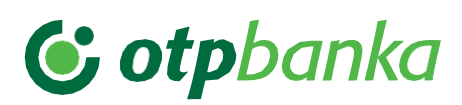

### <span id="page-7-0"></span>**6. Kartice**

Odabirom opcije **Kartice** iz Glavnog menija otvoriće Vam se pregled svih platnih kartica (kreditnih i debitnih) koje imate kod OTP banke i koje su uključene u e-bank. Klikom na strelice sa desne strane pregledajte **listu kartica** i odaberite željenu karticu. Odaberite jednu od ponuđenih opcija klikom na **dodatne opcije** ("…") kako biste izvršili željenu akciju.

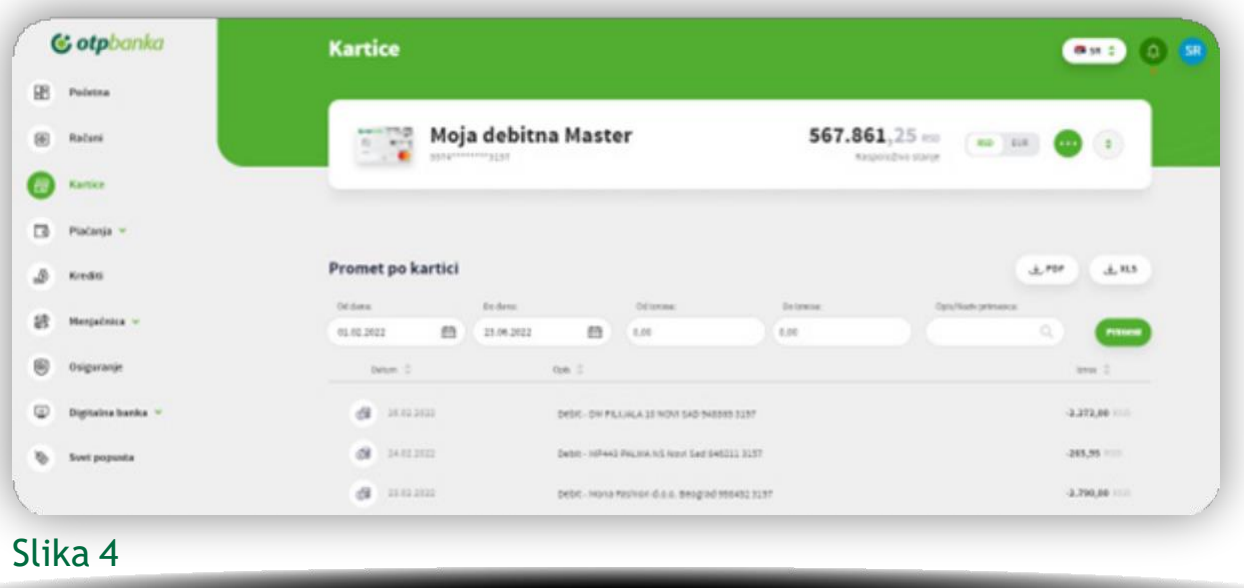

- **1.** Odabirom kartice, prikazaće se **detalji** odabrane kartice kao što su naziv kartice, broj kartice i trenutno raspoloživo stanje. Ukoliko je kartica vezana i za dinarski i devizni račun, možete odabrati jednu od valuta. U **dodatnim opcijama** ("…") imate mogućnost da promenite naziv kartice i vidite dodatne detalje o kartici, kao što su datum isteka, status, kao i pregled pojedinačnih rezervacija i ukupan iznos rezervisanih sredstava
- **2.** U nastavku, u delu **Promet po kartici** možete pogledatisve transakcije obavljene odabranom karticom, a upotrebom **filtera** možete odabrati period i iznos za pretragu ili izvršiti pretragu prema opisu ili nazivu primaoca. U pregledu transakcija se pored iznosa transakcije nalazi i ime trgovca kod koga je transakcija izvršena.

#### **6.1 Kartice – Pregled i otplata rata**

C otpbanka

Ispod prometa po kartici, korisnici **kreditnih kartica** imaju mogućnost i da vide **pregled rata** ili izvrše **otplatu rate**.

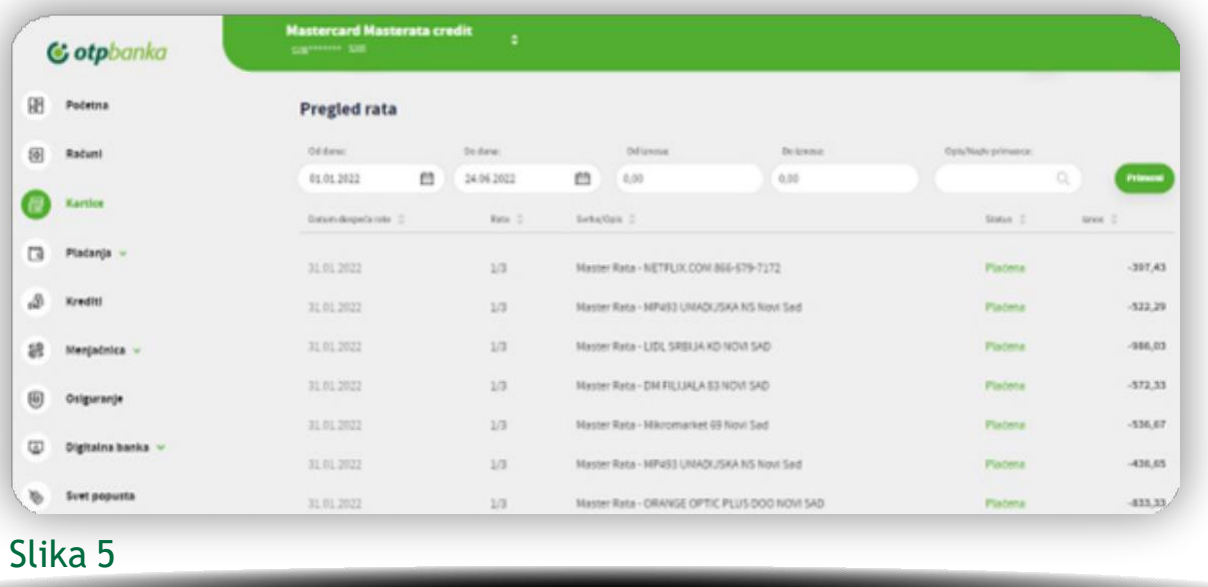

Klikom na određenu ratu, otvoriće se prozor sa detaljima rate, gde u mogućim akcijama imate opciju da platite izabrane rate. Klikom na **Plati ratu**, označite rate koje želite da platite i potvrdite plaćanje.

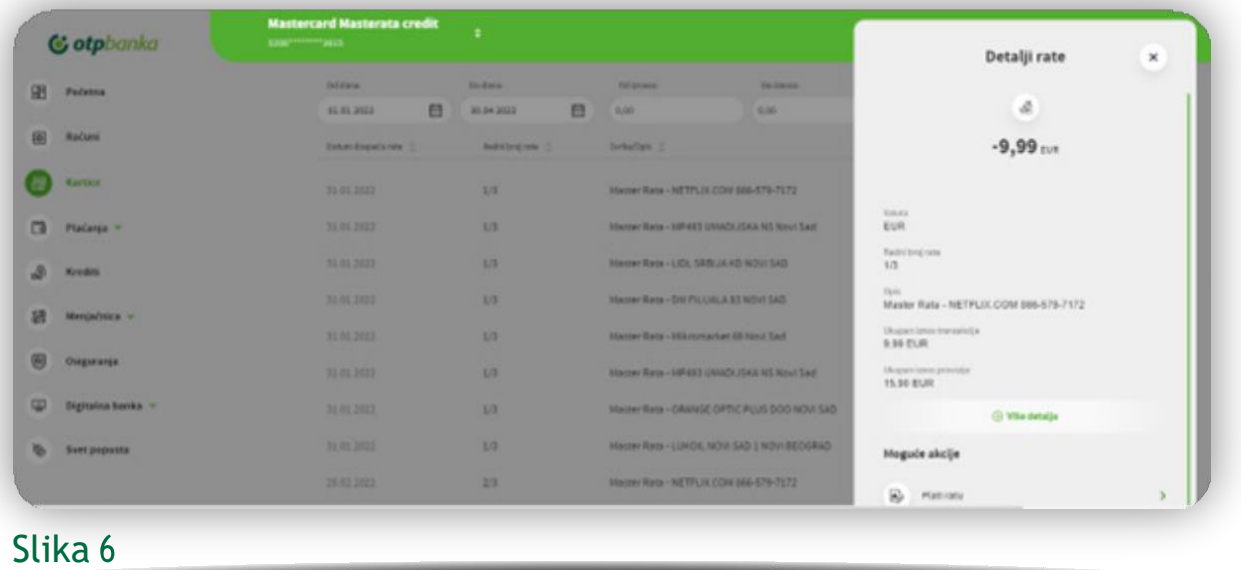

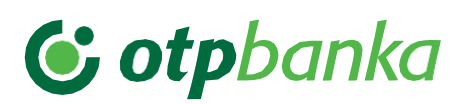

### <span id="page-9-0"></span>**7. Plaćanja**

Odaberite opciju **Plaćanja** iz Glavnog menija i u padajućem meniju će Vam biti ponuđene sledeće opcije - **Interni prenosi, Plaćanja, Pregled plaćanja i Šabloni**.

- **1.** Nakon odabira jedne od ponuđenih opcija **plaćanja** u parjednostavnih koraka možete da izvršite **interni prenos između vlastitih računa** ili **eksterno plaćanje**.
- **2.** U **pregledu plaćanja** možete da vidite listu svih plaćanja koje ste izvršili putem e/m-bank aplikacija, pregledate detalje i status svake transakcije i preuzmete potvrdu o izvršenoj transakciji.

Pomoću opcije **Ponovi plaćanje** možete da ponovite željeno plaćanje i time uštedite vreme za popunjavanje svih elemenata naloga.

**3.** Odabirom opcije **Šabloni** možete da kreirate, izmenite i obrišete šablon, kao i da izvršite novo plaćanje iz šablona.

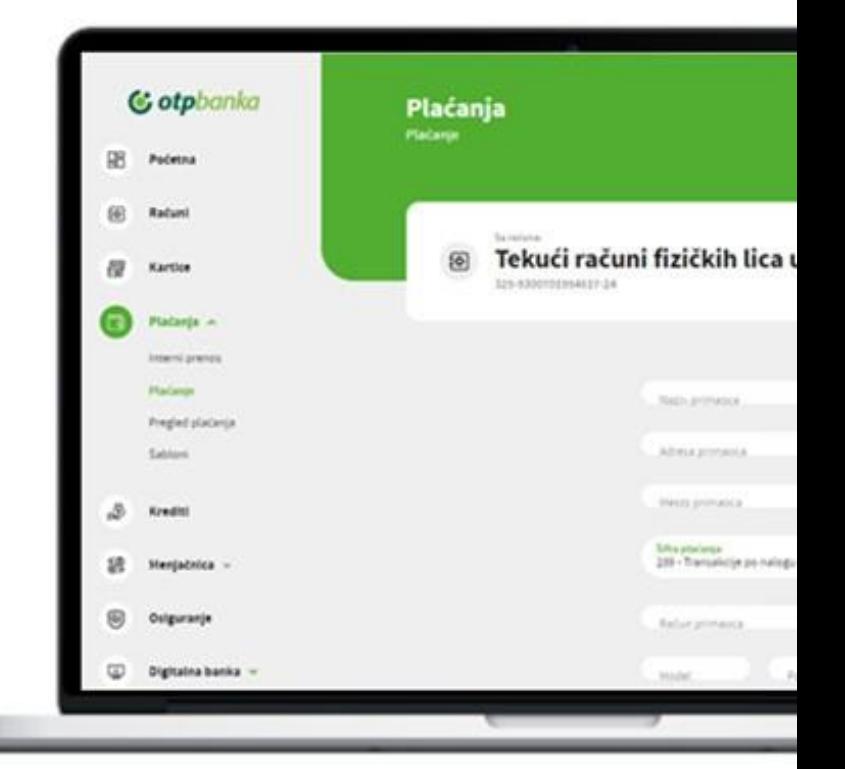

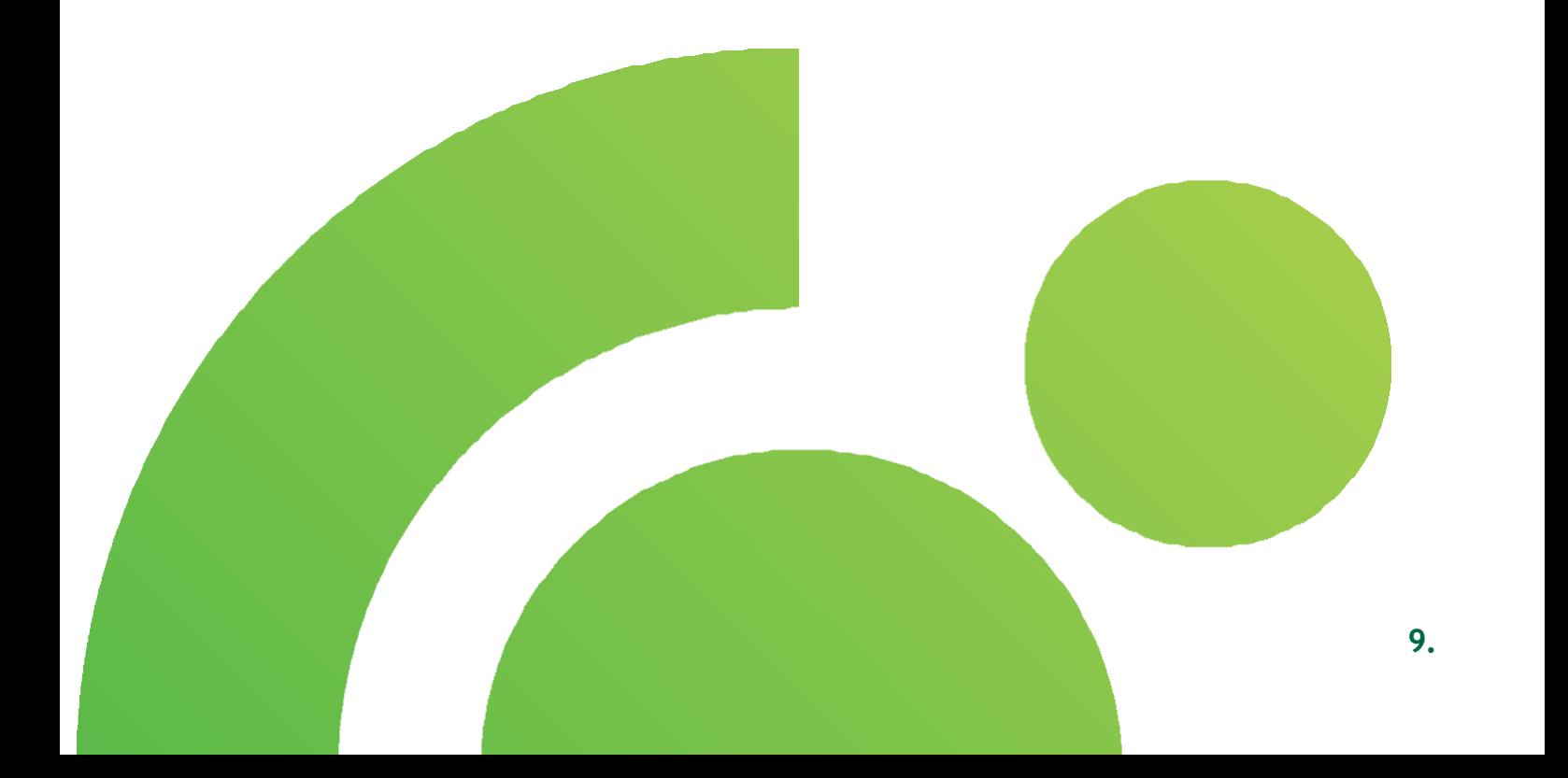

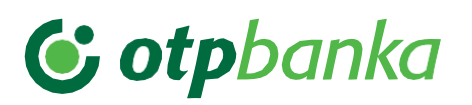

#### **7.1 Standardno plaćanje**

Odaberite opciju **Plaćanje** i otvoriće Vam se **Nalog za prenos** sa poljima neophodnim za unos. Odaberite račun, unesite sve neophodne podatke i u par jednostavnih koraka izvršite plaćanje (unos podataka, odabir dugmeta za plaćanje i nakon toga unos mTokena). Svako plaćanje možete sačuvati kao šablon odabirom opcije **Snimi šablon**.

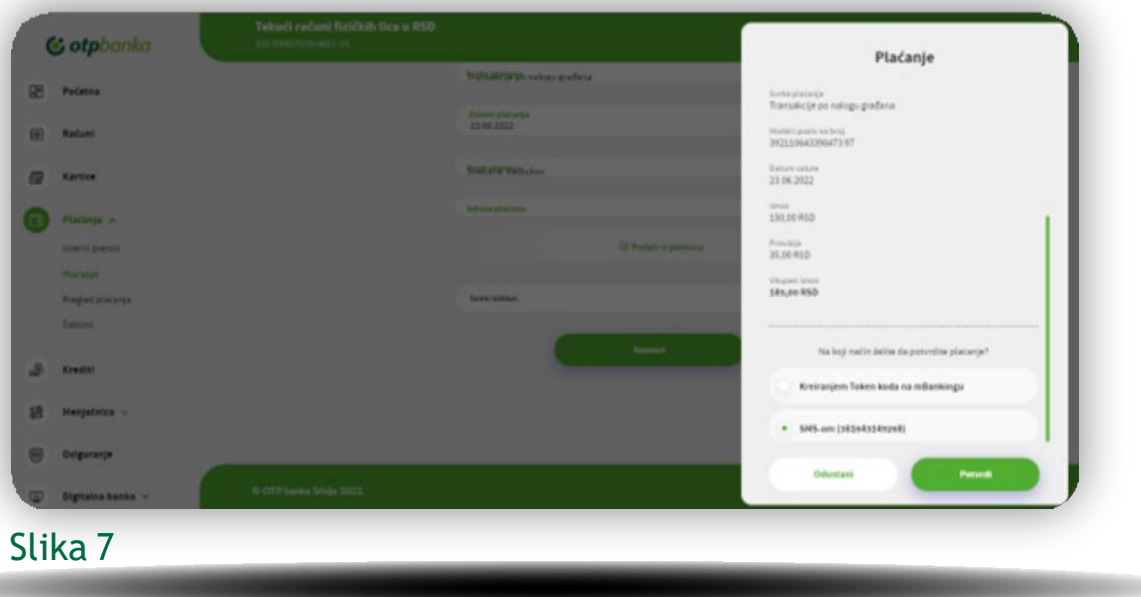

Limit za izvršenje transakcija iznosi 600.000 RSD i predefinisan je za 30 dana. Limit možete samostalno izmeniti do iznosa od 1.700.000 RSD u okviru opcije **Izmeni limit**. Za iznose preko navedenog potrebno je obratiti se Kontakt centru ili ekspozituri.

Svaki eksterni nalog za plaćanje (koji nije u okviru računa klijenata), nakon unetih podataka, potrebno je potvrditi kreiranjem tokena u m-bank aplikaciji na način koji je dole naveden.

- **1.** Nakon što se popuni nalog za plaćanje i odabere dugme **Nastavi**, otvoriće se novi prozor gde je potrebno proveriti sve podatke i odabrati način na koji želite da potvrdite plaćanje i ako je sve u redu potvrditi unos odabirom opcije **Potvrdi** koja se nalazi u dnu prozora.
- **2.** Odaberete **potvrdu kreiranjem Tokena na m-banku** potrebno je da na početnoj strani m-bank aplikacije odaberete opciju **Token**, koja se nalazi na dnu ekrana, a zatim opciju **Kreiranje mToken koda**. Nakon unosa PIN koda kojim se prijavljujete u m-bank aplikaciju, kreiraće se **jednokratni kod**. Unesite Jednokratni kod u prozor za potvrdu plaćanja tokenom i odaberite opciju Potvrdi. Vaš nalog će biti poslat na realizaciju.
- **3.** Nakon izvršenja transakcije u aplikaciji će biti prikazana informacija o **statusu transakcije** sa **dodatnim opcijama** ponavljanja plaćanja, preuzimanja potvrde, pregleda plaćanja ili izvršenje novog plaćanja.

**Napomena:** Interne transakcije i menjački poslovi (u okviru Vaših računa u OTP banci), kao i plaćanja iz predefinisanih šablona izvršavaju se bez potvrde mTokenom.

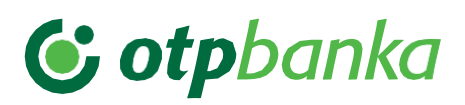

#### **8. Krediti**

Odabirom opcije **Krediti** u glavnom meniju otvoriće Vam se pregled svih kredita koje imate kod OTP banke. Klikom na "…" dostupne su dodatne opcije pregleda **detalja kredita** i **preuzimanje anuitetnog plana**.

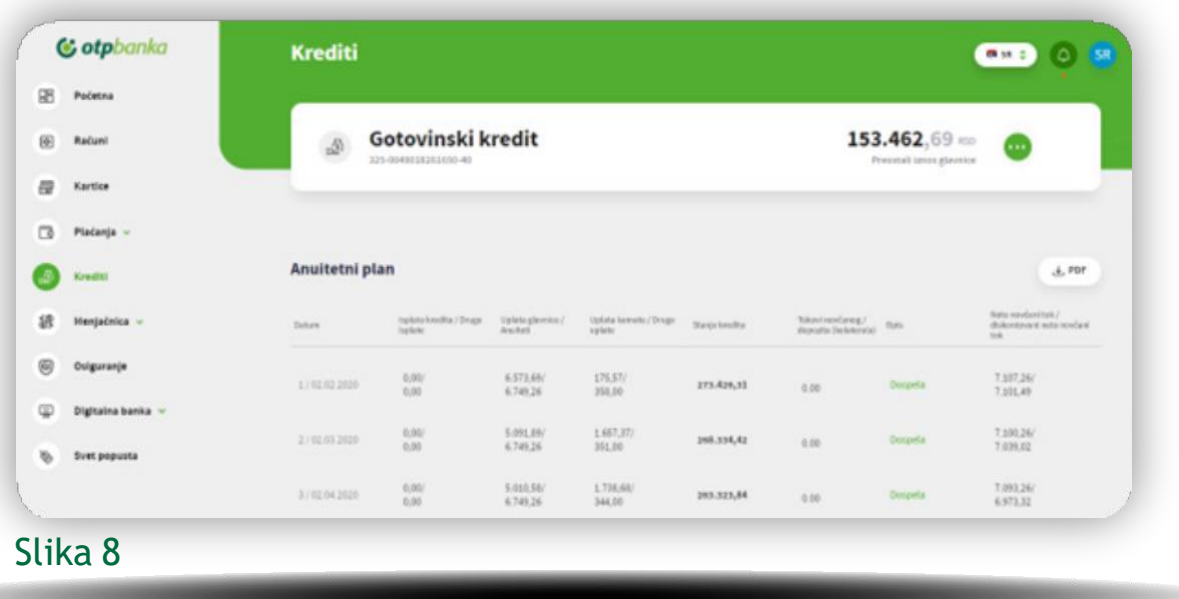

- **1.** Opcija **Krediti** pruža uvid u sve aktivne kredite koje koristite u banci i ovde možete videti osnovne informacije o kreditu tj. broj partije i preostali iznos glavnice, dok u **detaljima pojedinačnog kredita**  možete videti dodatne informacije kao što su odobreni iznos, datum početka korišćenja kredita, period otplate i broj rata za otplatu, kao i visina preostale glavnice. Ukoliko imate više kredita, klikom na strelice desno od osnovnih podataka o kreditu možete odabrati kreditni račun za koji želite da vidite detalje.
- **2.** Ispod osnovnih podataka o kreditu nalazi se **anuitetni plan**, a dostupna je i mogućnost preuzimanja anuitetnog plana u PDF formatu kao i njegova štampa. U donjem delu stranice nalazi se lista svih uplata na partiju kredita.

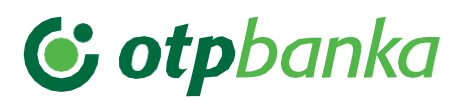

#### **9. Menjačnica**

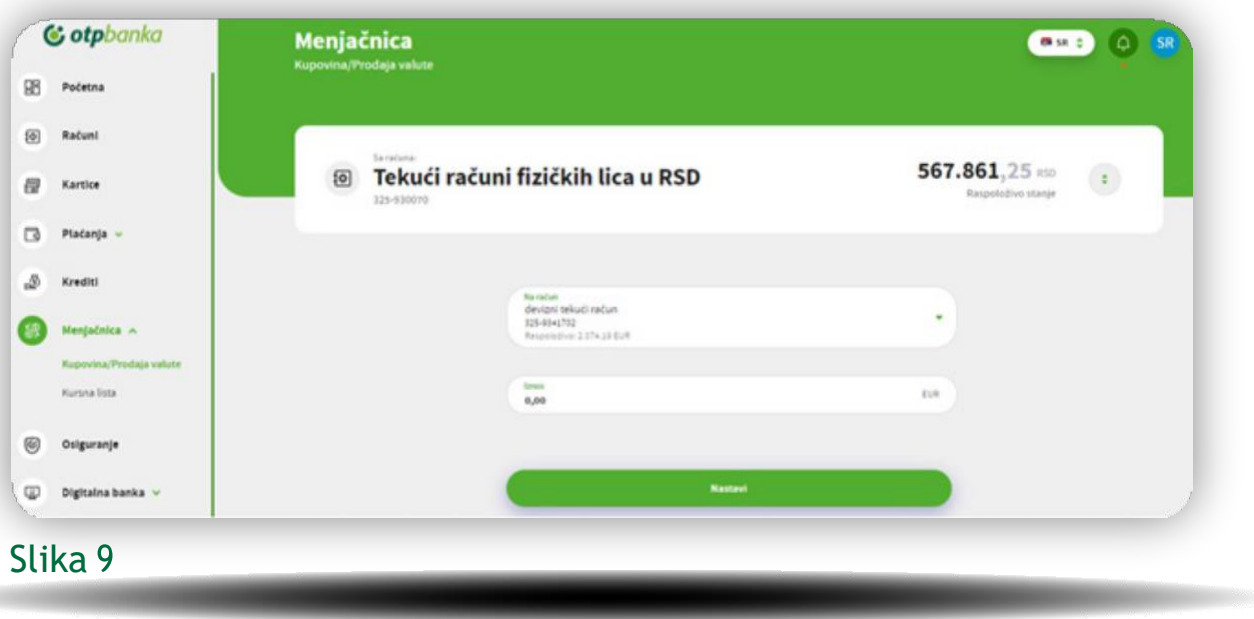

Usluga **Menjačnica** omogućava Vam **kupovinu i prodaju deviza**, kao i uvid u važeću **kursnu listu banke**. Transakcije prodaje i kupovine deviza možete izvršiti samo u okviru sopstvenih računa u Banci.

**1.** U opciji **Menjačnica** odaberite opciju **Kupovina/Prodaja** valuta u pregledu računa klikom na strelice sa desne strane odaberite željeni račun u odgovarajućoj valutisa kojeg želite da izvršite kupoprodaju. Nakon toga potrebno je da odaberete račun na koji vršite kupoprodaju deviza. U polje ispod unesite željeni iznos i odaberete dugme **Nastavi**.

Nakon unosa podataka otvoriće se prozor sa detaljima transakcije koje je potrebno potvrditi klikom na dugme **Potvrdi**.

Nakon izvršenja menjačke transakcije u aplikaciji će biti prikazana informacija o **statusu transakcije** sa **dodatnim opcijama** ponavljanja transakcije, preuzimanja potvrde ili izvršenje nove menjačke transakcije.

**2.** Ukoliko u **Menjačnici** odaberete opciju **Kursna lista**, imaćete mogućnost da pregledate kursnu listu Banke i da u **kalkulatoru** proverite koliko novčana sredstva u određenoj valuti vrede u drugoj valuti prema zvaničnom kursu

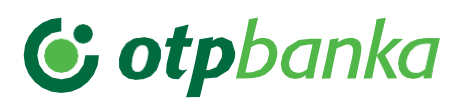

## <span id="page-13-0"></span>**10. Osiguranje**

Odabirom opcije **Osiguranje** u glavnom meniju možete izvršiti **kupovinu polise putnog osiguranja**, kao i da pregledate **informacije o aktivnoj polisi putnog osiguranja i štednog životnog osiguranja.**

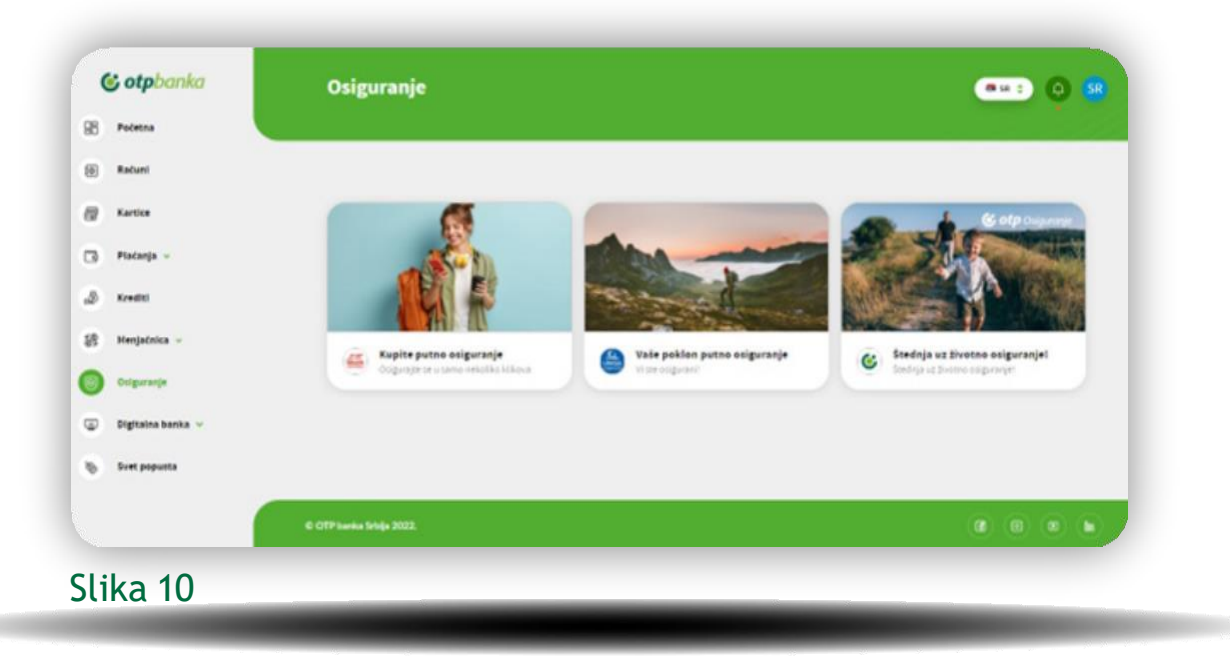

- **1.** Za **kupovinu putnog osiguranja**, odaberite paket osiguranja: Individualno ili porodično putno osiguranje, popunite sva obavezna polja i izračunajte premiju.
- **2.** Nakon računanja premije, klikom na dugme **Nastavi**, biće prikazani detalji transakcije i nakon toga potrebno je da se **saglasite sa uslovima osiguranja** prikazanim u e-bank aplikaciji, a zatim **unesete e-mail adresu** na koju će Vam biti isporučena ugovorna dokumentacija i **potvrdite plaćanje**.
- **3.** Nakon potvrde plaćanja na unetu e-mail adresu stići će Vam sva **ugovorna dokumentacija**.

#### <span id="page-14-0"></span>**11. Digitalna banka**

**G** otpbanka

U Glavnom meniju u delu **Digitalna banka** odaberite opcije **Ponuda** ili **Pregled zahteva**.

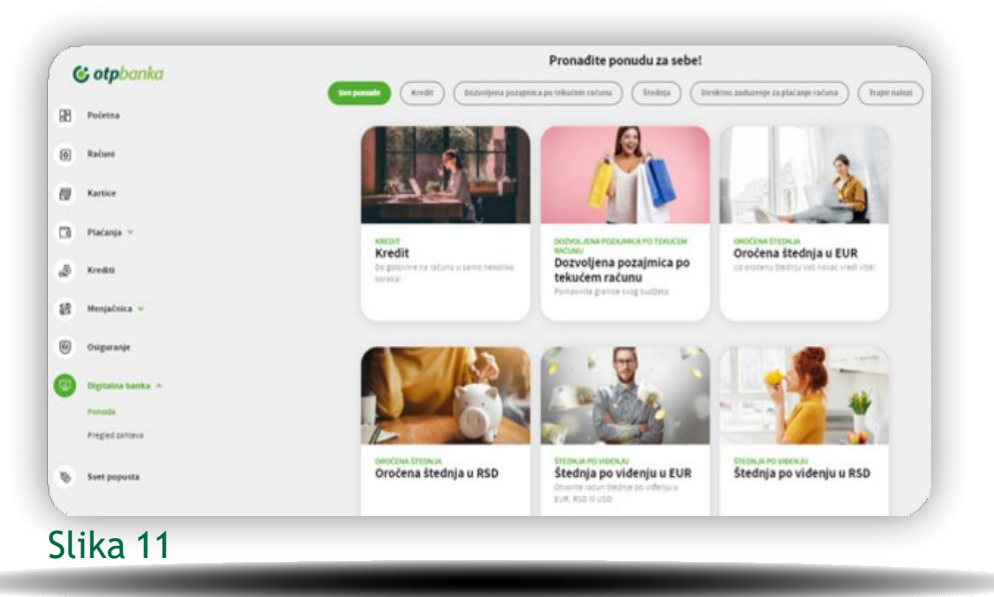

Odaberite opciju **Ponuda** i realizujte online zahtev za kreditne proizvode – **keš kredit** ili **dozvoljenu pozajmicu po tekućem računu** ili nekreditne proizvode - **oročenu ili štednju po viđenju u RSD i valuti, trajni nalog i direct debit nalog**.

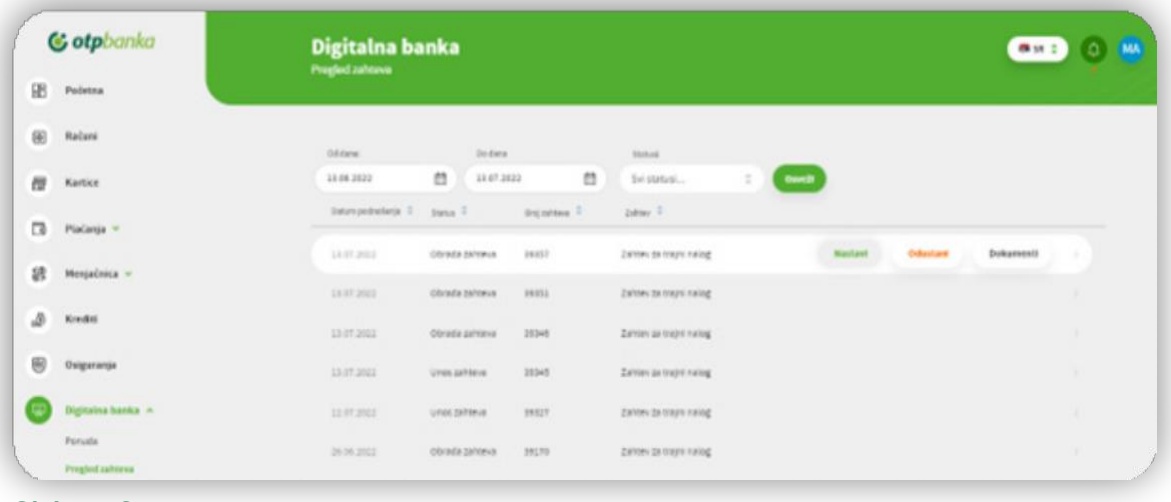

#### Slika 12

U delu **Pregled zahteva** možete da vidite sve podnete zahteve u digitalnoj banci i njihove statuse i ostale detalje zahteva. Ukoliko želite da **nastavite sa realizacijom zahteva**, iz pregleda zahteva možete to da uradite klikom na dugme Nastavi, ili da **odustanete od zahteva** klikom na dugme Odustani. Takođe, u pregledu zahteva dostupna vam je i **dokumentacija** za sve podnete zahteve.

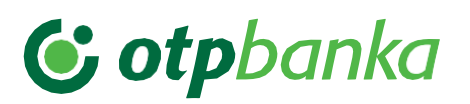

#### <span id="page-15-0"></span>**12. Svet popusta**

U glavnom meniju nalazi se opcija **Svet popusta**, gde imate uvid u kompletnu listu svih naših partnera i aktuelnih popusta. Da biste postali deo Sveta popusta dovoljno je da **posedujete debitnu ili kreditnu karticu Banke** i već ste punopravni član sa svim benefitima koji Vam pripadaju. Kupujte na mestima koja su obeležena oznakom Svet popusta i **ostvarite popust** ili **druge pogodnosti**.

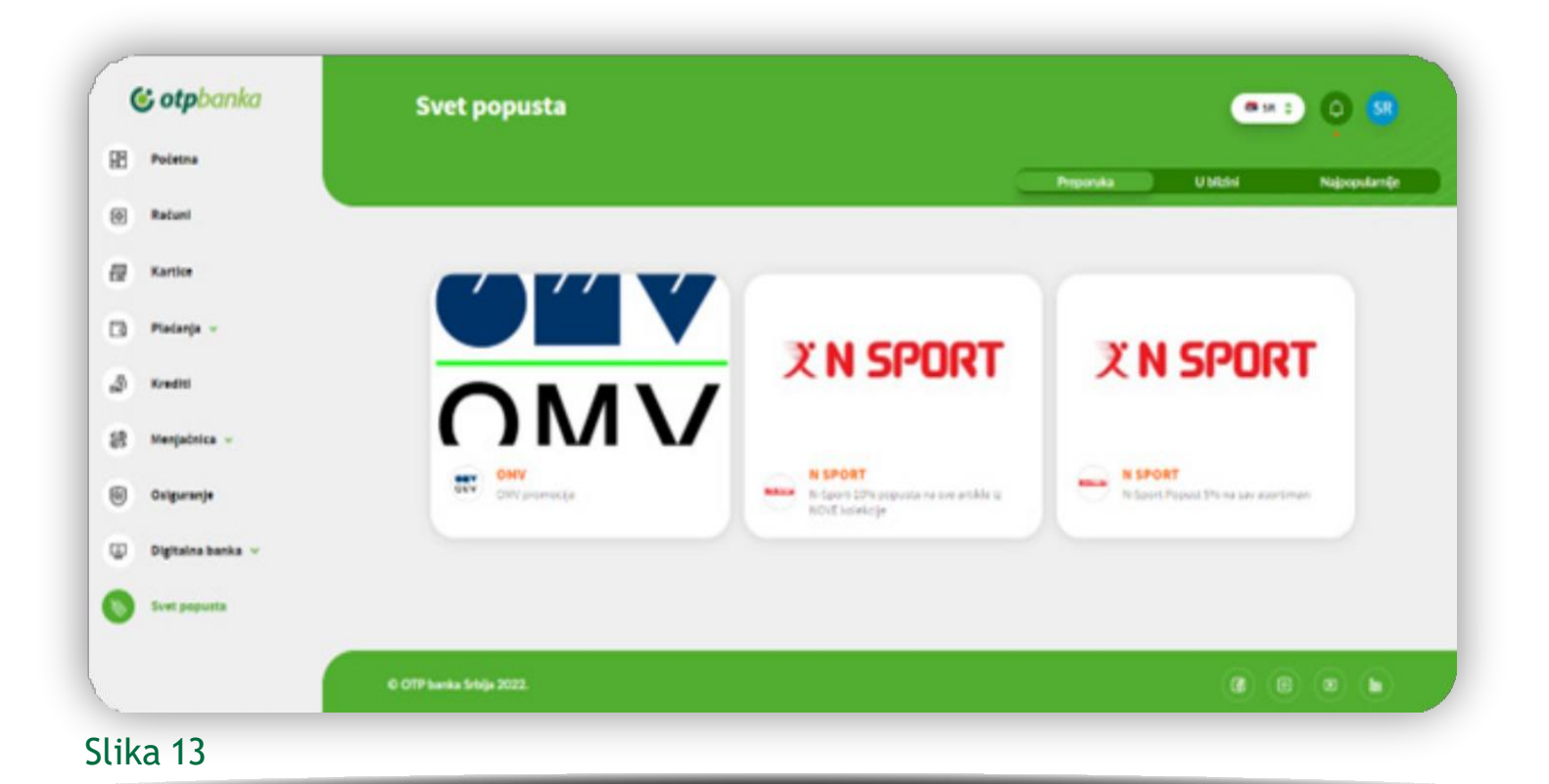

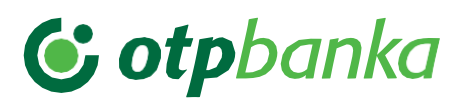

#### <span id="page-16-0"></span>**13. Poruke**

Klikom na zvono u gornjem desnom uglu ekrana možete da pregledate sve **poruke** koje ste dobili od Banke.

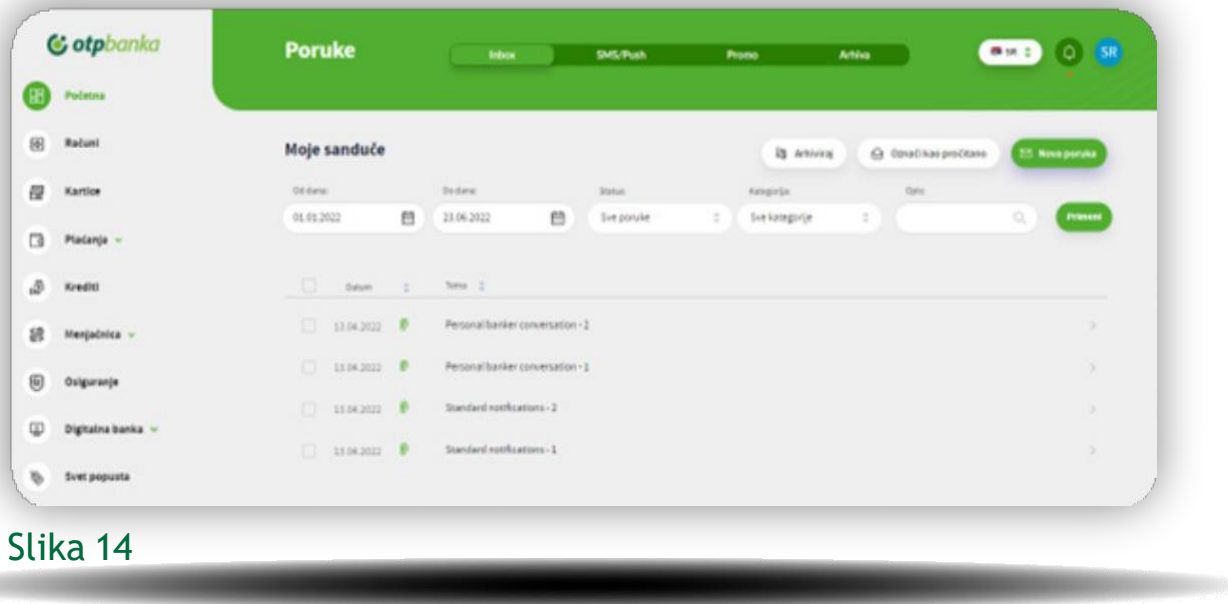

- 1. U delu **Inbox** imate mogućnost da **pošaljete novu poruku Banci**, kao i da **pregledate sve prepiske** koje ste putem e-bank aplikacije obavljali sa Bankom
- 2. U **SMS/Push** sandučetu možete da vidite sve push notifikacije koje ste primili od Banke za transakcije po karticama i promene po računima
- 3. U **Promo** sandučetu nalaze se sve promotivne poruke koje ste kroz e-bank aplikaciju dobili od Banke
- 4. U delu **Arhiva** nalaze se sve poruke koje ste prethodno arhivirali
- 5. U svakom sandučetu dostupan je i **filter za pretragu** poruka i konverzacija, kao i mogućnost da **arhivirate** željene poruke/konverzacije i **pošaljete novu poruku Banci**.

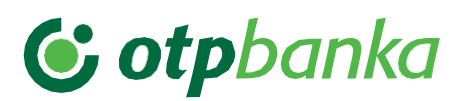

#### <span id="page-17-0"></span>**14. Podešavanja**

U gornjem desnom uglu ekrana, klikom na ikonicu Vašeg profila, dostupne su servisne funkcije **Podešavanja**  pomoću kojih možete proveriti svoje lične podatke ili izvršiti dodatna podešavanja, kao i **odjava** iz aplikacije.

U delu **Kontakti**, možete da pregledate svoje podatke i podatke o ličnom bankaru.

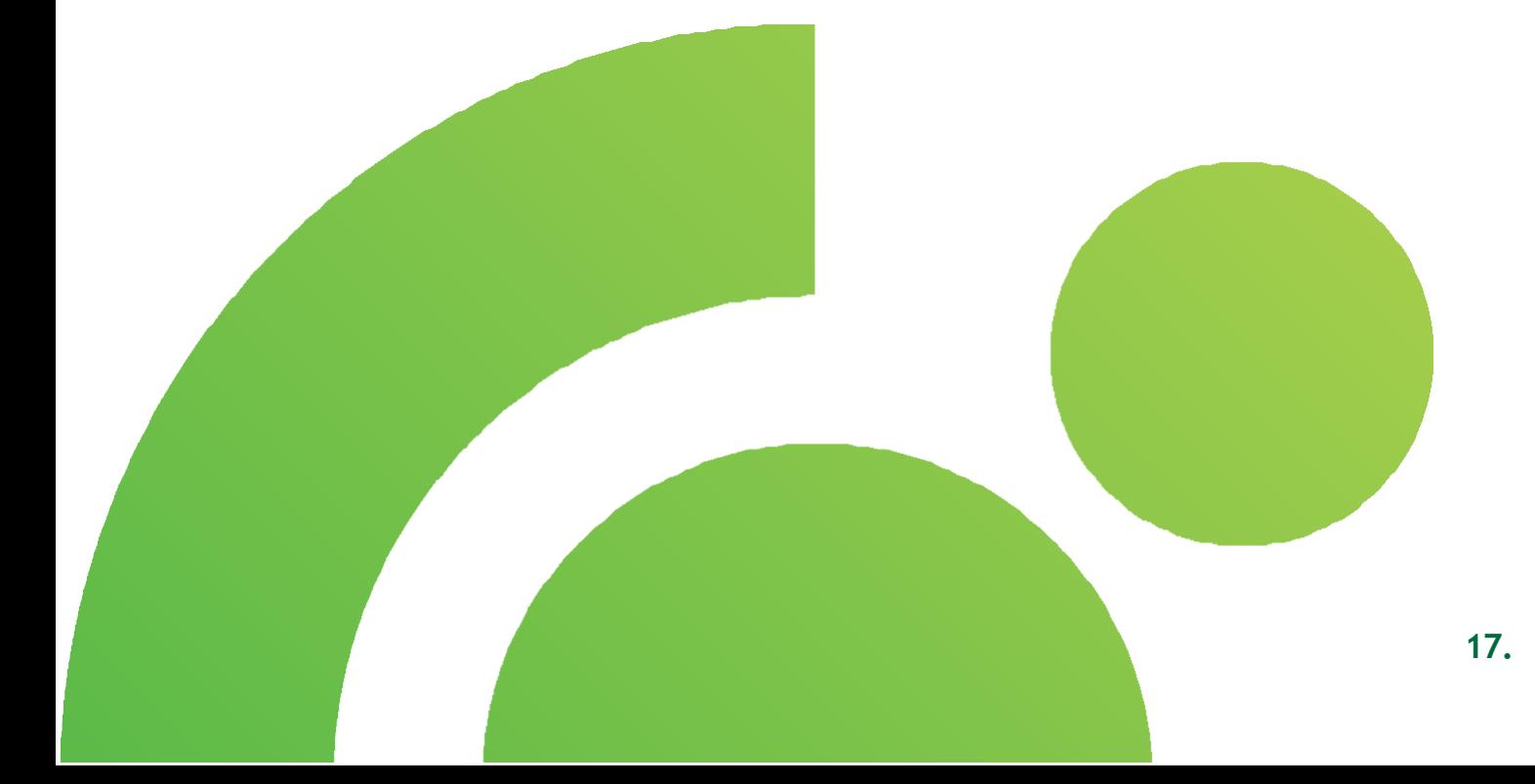